## **Yuma Union High School District Chromebook Set Up**

## **YOU WILL NOT BE ABLE TO CONTINUE WITHOUT A WI-FI CONNECTION**

## **\*\*RETURNING STUDENTS GO TO STEP 3\*\***

1. Next, click the arrow button below **Password Reset**. Continue through the next informational screen by clicking the arrow button on the lower right hand corner. If you do not see the following screen, restart the device.

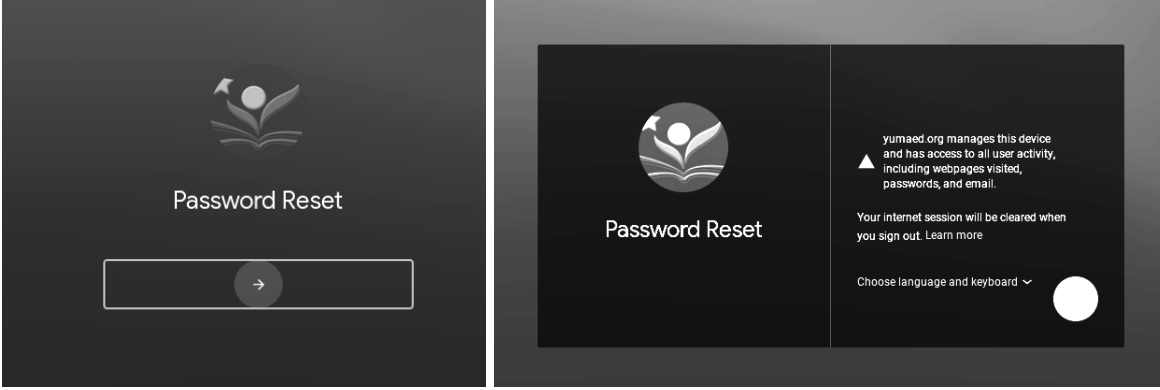

**You are required to change your password in order to sign in to your Google account. If you do not change your password, you will not be granted access.**

- 2. **Password Reset Website and Information:** <https://accounts.yumaunion.org>
	- 1. Click **"Change password"**.
	- 2. Enter your username: firstname (must lowercase)+ID# (example: **john50001234**)
	- 3. Enter password which contains birth date "TxMMDDYY" (example: **Tx010704**)
	- 4. Enter your new password on both lines and click **"Change"**

New passwords must be **8 characters in length** and meet **three of the following** password policy requirements:

- Include at least one number (0 through 9)
- Include at least one special character (examples:  $\frac{1}{5}$  # %)
- Include at least one English uppercase character (A through Z)
- Include at least one English lowercase character (a through z)

**\*Note**: Known compromised passwords are not permitted. If you receive an error message, this is likely due to attempting to use a blacklisted password. Try a different password.

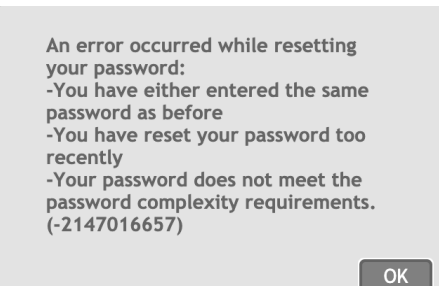

Once the password has been changed, click the **Exit session** button, in the bottom right corner, then **Sign out now**.

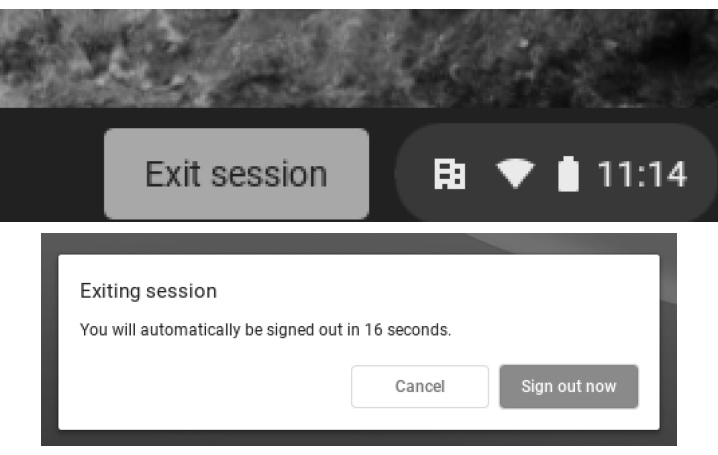

3. Click the **Add Person** button on the lower left. You will then be prompted to **sign in** using your school email which will be **username@yumunion.org** (example **[john50001234@yumaunion.org](mailto:john50001234@yumaunion.org)**), click **next** and **enter the new password** you just created and click **next.** On the **All set!** page, click **Get started**.

You don't have to change your entire password, you could simply change 1 character of your current password and/or add 1 new character to your password. **For example your password was: John%91\* making one change it is now:**

**John%91@ and/or adding a character is it now: 4John%91\***

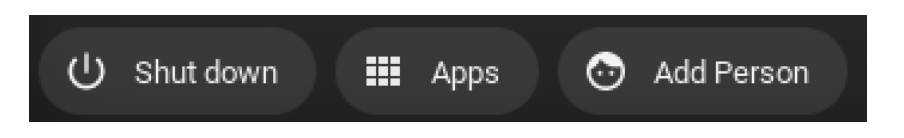

4. The landing page will appear and access to your Google products should now be available.